利用自然人憑證IC卡辦理 綜合所得稅結算網路申報

- 一、申報期間:綜合所得稅結算申報自104年 5月1日起至6月1日止。
- 二、憑證申請:
	- 1. 内政部自然人憑證 IC 卡有效期限 5 年 (申請當天起算),凡年滿18歲 (含)以 上,設籍中華民國之國民皆可申請。
	- 2. 本人親自攜帶身分證正本與工本費 250 元,就近至全國任一戶政事務所專屬櫃 台辦理即可 (採隨到隨辦,無須預約), 受理時間週一至週五上午八時三十分至 下午五時,使用自然人憑證IC卡須搭配 晶片讀卡機。
	- 3. 無電腦、上網設備或晶片讀卡機之憑證 持有人,請攜帶憑證及密碼(PIN碼)就 近至全國任一國稅局分局、稽徵所或服 務處,利用免費提供之上網設備及讀卡 機,自行查詢下載所得資料參考並辦理 申報,或由國稅局指派專人指導、協助 網路報稅。

註:已使用自然人憑證5年效期屆滿者可 辦理展期 3年,辦理憑證線上展期之用 戶,請於憑證到期前60天起至憑證到期 後3年止,至內政部憑證管理中心專屬網 站 (http://moica.nat.gov.tw) 申請辦 理,或臨櫃辦理,詳細之操作步驟,敬請 參閱網站內之操作說明

三、安裝 USB 晶片讀卡機 (適用於晶片金融 卡、自然人憑證及工商憑證IC卡)請依讀 卡機隨機附贈之驅動程式光碟片及安裝說 明書,逐步進行安裝操作。

 $\overline{1}$ 

1. 驅動程式安裝步驟

 $1.1.$ 

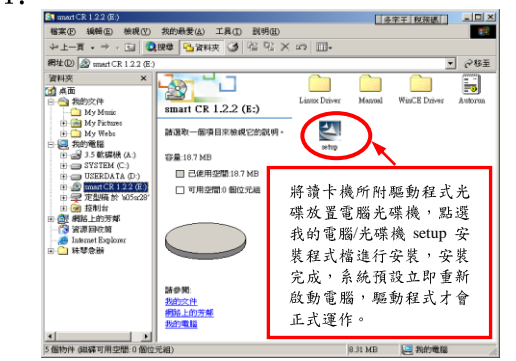

1.2. 請點選『下一步』

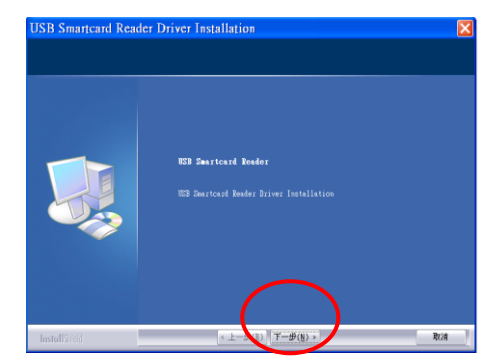

1.3. 此時電腦將自動安裝完成所有驅動程式 檔案並顯示驅動程式已成功安裝完畢,並 請重新啟動電腦(如圖),如此驅動程式才 會正式運作。

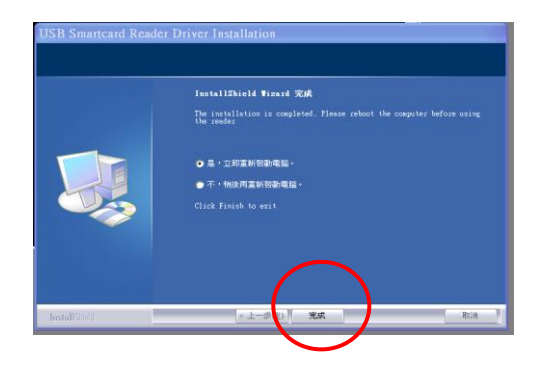

- 2. 晶片讀卡機安裝步驟
	- 2.1. 將USB讀卡機連接線插頭直接插入電腦 的 USB 插孔。

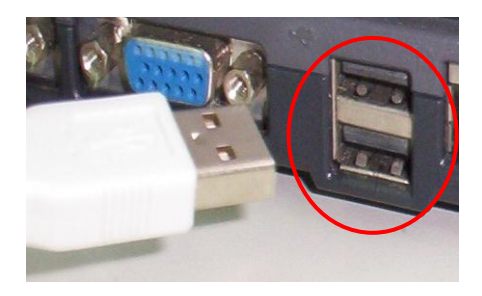

四、自然人憑證IC卡使用說明

- 1. 紅燈表示讀卡機電源供應狀態,亮時 表示已接上電源。
- 2. 綠燈代表卡片已被置入,閃爍時代表 正在讀寫IC卡。

3. 不同品牌讀卡機燈號顏色可能會相反

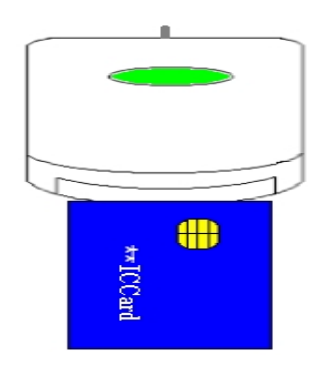

- 五、安裝「103年度綜合所得稅電子結算 申報程式 , 報稅軟體
- 1. 至財政部電子申報繳稅服務網站、各

地區國稅局網站下載或向各國稅局 服務台索取免費報稅光碟安裝。

2. 安裝步驟舉例說明

進入財政部電子申報繳稅服務網站 http://tax.nat.gov.tw,點選「綜 所稅結算申報 , 項目, 直接開啟申報 程式並將申報軟體置於個人電腦桌 面【預設路徑】。

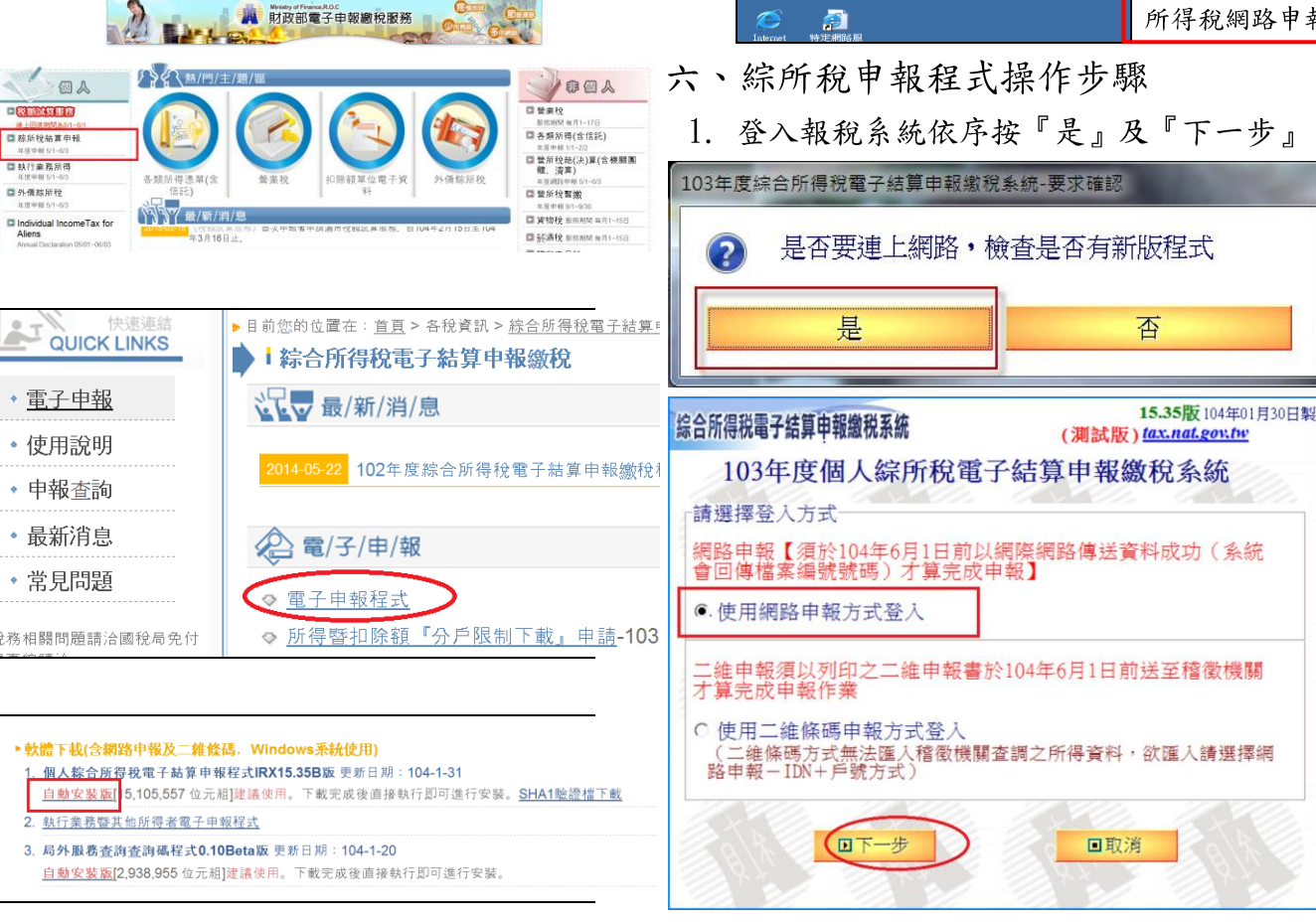

?) 磊竽搬赛买擊堡產挥望票謄;聖果工到横塞窩課看點來可 **IRY1200 RYE** 检查  $R = 11.57 + 1.5$ 横索器 download tax pat sow to 4) 如果点盒居心不良的程式碼,這個類型的檔案可能傷害 要培林家庭 或儲存到燃的電腦嗎? **BB啓(O)** (諸存檔案(S)) 耳マシ色 其他資訊(M) enne<br>Mar  $\frac{1}{\sqrt{2}}$  $\blacksquare$  $\frac{1}{2}$ **台**县  $\frac{1}{4000}$ 、<mark>集</mark>の<br>編字結算 安裝完成後,點選此 Symantec<br>Symantec<br>pcAnywher **to a**<br>Finewa 圖案即可進入綜合 所得稅網路申報系統

2. 將納稅義務人憑證 IC 卡插入讀卡機後,依 序按『確認』。

![](_page_1_Picture_6.jpeg)

3. 輸入憑證 IC卡密碼,按『確定』。

![](_page_1_Picture_8.jpeg)

4. 輸入納稅人身分證統一編號,按『下一步』

![](_page_1_Picture_10.jpeg)

5. 詳閱「綜合所得稅電子結算申報作業要 點」,依序點選『我已經同意遵守』及『下 載當年度所得、扣除額、稅籍資料或本年上 次上傳申報資料。

![](_page_2_Figure_0.jpeg)

6. 仔細參閱提示訊息,按『∨確定』即出現「下 載申報資料中 。出現所得資料清單及封面 之列印設定書面,預設勾選儲存為PDF檔。

![](_page_2_Picture_71.jpeg)

![](_page_2_Picture_72.jpeg)

上圖按「確定」鍵後,將出現下圖二次儲存 畫面,分別為「所得資料清單」及「所得資 料清單封面」。

![](_page_2_Picture_73.jpeg)

7. 下載成功後,確認相關下載所得是否正確, 不正確者,取消勾選狀態,最後按『帶入』 即可將資料帶入申報程式內。

![](_page_2_Picture_74.jpeg)

8. 進入「基本資料」頁籤登錄,依序點選各頁 籤或『下一頁』登錄扶養親屬/所得資料/ 標準或列舉扣除/基本稅額…等音料

![](_page_3_Picture_0.jpeg)

9. 先輸入扶養親屬資料

![](_page_3_Picture_2.jpeg)

## 10. 進入所得資料頁籤

若配偶有所得但電腦未自動帶入,且持有憑 證者,可於「所得資料」頁籤,點選「載入配偶 或扶養親屬所得資料、扣除額資料 按鈕,使 用憑證,下載配偶所得資料。若扶養親屬有 所得,未歸於同一申報戶,且持有憑證者, 請於「扶養親屬 ]頁輸入扶養親屬的基本資料 後再於「所得資料」頁,點選「載入配偶或扶養 親屬所得資料、扣除額資料 | 按鈕, 使用憑 證,下載該扶養親屬所得資料。

![](_page_3_Picture_159.jpeg)

11. 進入「應納稅額計算」報稅系統會自動以最 有利之計稅方式,幫納稅義務人計算應納稅 額。

![](_page_3_Picture_160.jpeg)

12. 點選「列印計算表」頁籤, 按『產生檢核用 計算表』可列印『列印計算表』。

![](_page_3_Picture_9.jpeg)

誤後,請回「計算及上傳」頁籤,辦理繳稅 或退稅後,須繼續按「申報資料上傳」辦理 申報。

![](_page_3_Picture_161.jpeg)

![](_page_3_Picture_12.jpeg)

「信用卡」繳稅:點選繳稅方式及持卡人後 按「申報資料上傳」鍵。

![](_page_3_Figure_14.jpeg)

3. 請按下鈕上傳申報資料 ■申報資料上傳 須點選「申報資料上傳」並傳送資料成功 才完成申報作業 查詢是否完成申報

# 取得授權碼後按『上傳』

![](_page_3_Picture_17.jpeg)

現金繳稅:點選繳稅方式及現金繳稅後按「申

# 報資料上傳」鍵。

![](_page_4_Figure_1.jpeg)

![](_page_4_Figure_2.jpeg)

#### 14. 線上即時扣款繳稅

(1)晶片金融卡即時扣款繳稅:點選『線上即時扣款 繳稅』,再下拉『晶片金融卡』選項,需先安裝 好晶片卡讀卡機及插上晶片金融卡後按申報資 料上傳。

![](_page_4_Picture_158.jpeg)

![](_page_4_Figure_6.jpeg)

#### 出下列書面則重新插入晶片金融卡

![](_page_4_Figure_8.jpeg)

## 點選密碼後確認

![](_page_4_Figure_10.jpeg)

## 稅額無誤後按確認

![](_page_4_Picture_12.jpeg)

# 扣款成功後可列印交易明細表

![](_page_4_Picture_159.jpeg)

(2) 活期(儲蓄)存款帳戶扣款繳稅:點選『線上即 時扣款繳稅』,再下拉『活期(儲蓄)存款帳戶 扣款』後按申報資料上傳,依書面指示輸入存 款帳號。

![](_page_4_Picture_16.jpeg)

16. 上傳申報成功後,上方頁籤及畫面會出現 「列印收執聯」按鈕及檔案編號,請按『列 印已勾選之項目』列印申報書「收執聯」「附 件寄送信函封面,及「應檢送各項文件單據 申報表。

![](_page_5_Picture_72.jpeg)

17. 申報書收執聯由系統自動配賦「檔案編號」 及「申報時間」,請自行留存,惟依法應檢 具之各項證明文件、單據,仍須列印「附件 信函封面 及「應檢送各項證明文件單據申 報表 |於104年6月11日前一併逕送(寄) 户籍地國稅局所屬分局、稽徵所或送至各地 區國稅局代收。

![](_page_5_Picture_73.jpeg)

![](_page_5_Picture_3.jpeg)

 $24249$ 新北市新莊區中平路439號北棟3至4樓 財政部北區國稅局 新莊稽徵所 收

網路報稅既安全又便捷 請多加利用 使用自然人憑證 簡單又方便 財政部北區國稅局關心您 本局免費語音、傳真查詢電話:0800-000321 本局網際網路網址: http://www.ntx.gov.tw 綜所稅結算電子申報系統操作服務電話:0800-080089 財政部電子申報繳稅服務網址: http://tax.nat.gov.tw 內政部自然人憑證免費查詢電話: 0800-080117 內政部憑證管理中心網站:http://moica.nabna.gov.tw 金融憑證網路報稅查詢電話: (02)23708886#9 金融憑證網路報稅聯合服務網站: http://www.twca.com.tw/itax

![](_page_5_Figure_6.jpeg)

![](_page_5_Picture_7.jpeg)

National Tax Bureau of the Northern Area, Ministry of Finance